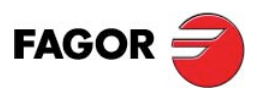

# **SRD 8000**

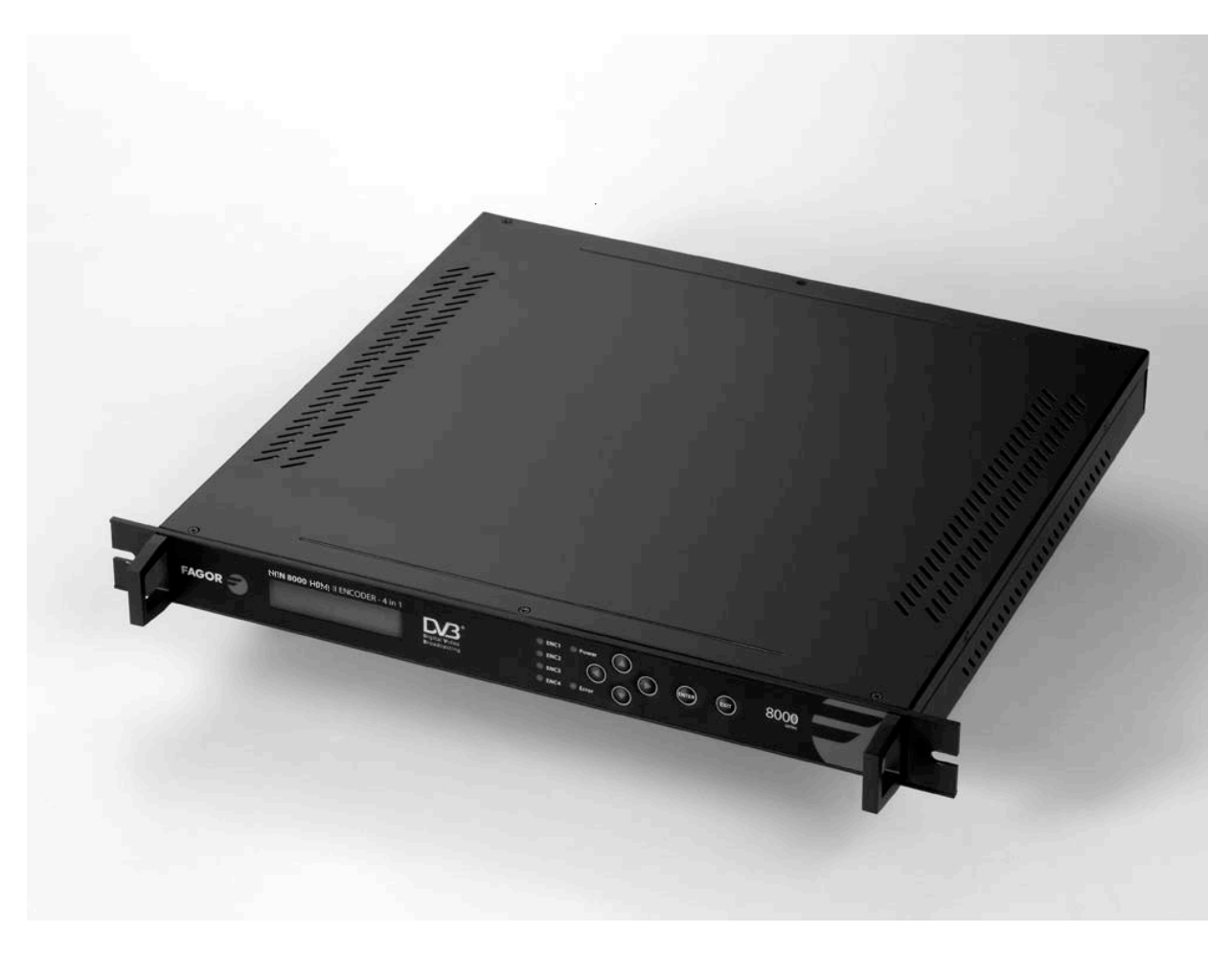

**4x DVB-S/S2 SD/HD Decoder**

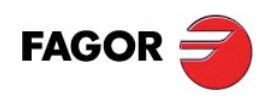

## **TABLE OF CONTENTS**

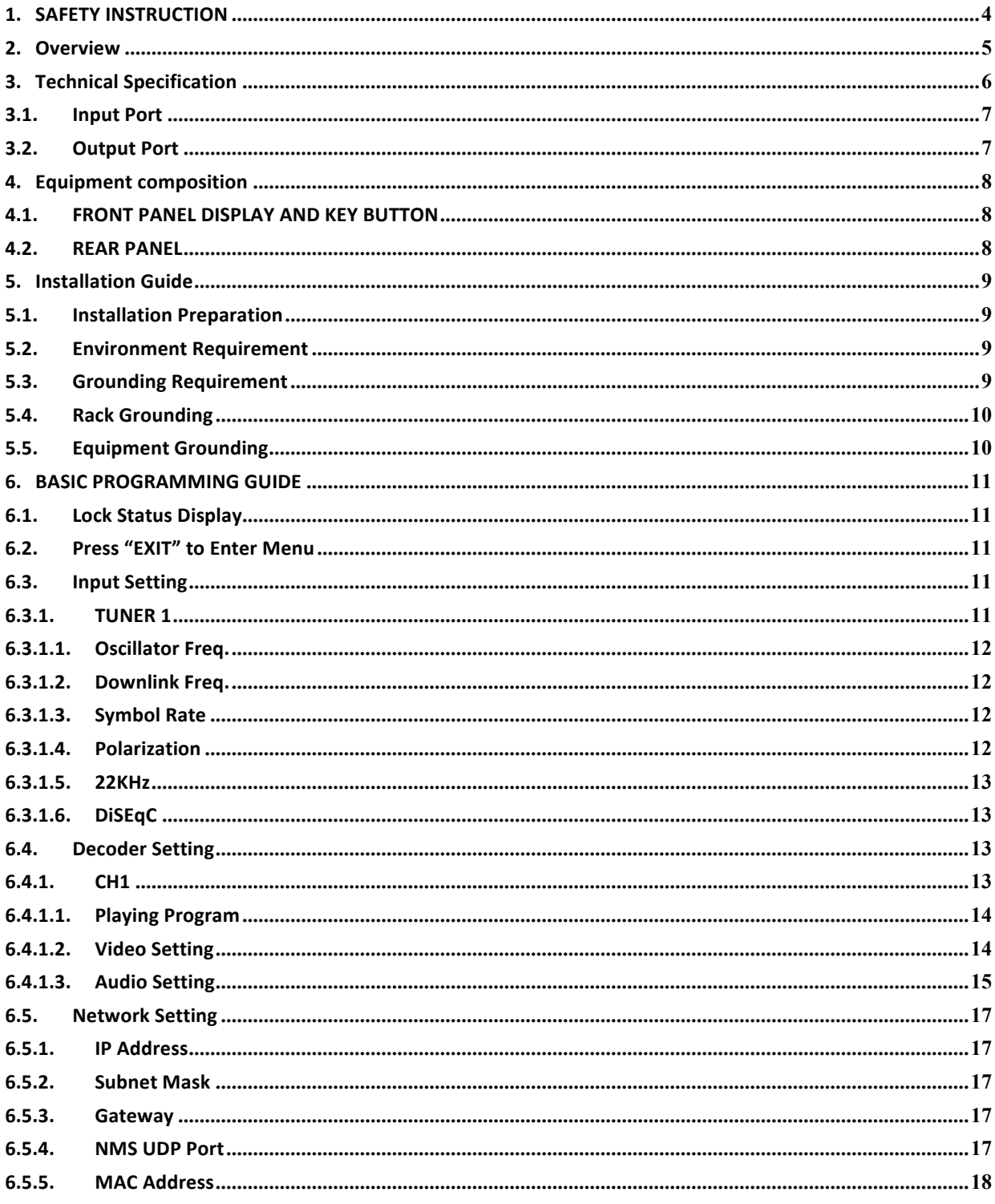

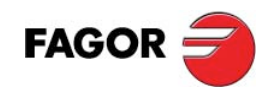

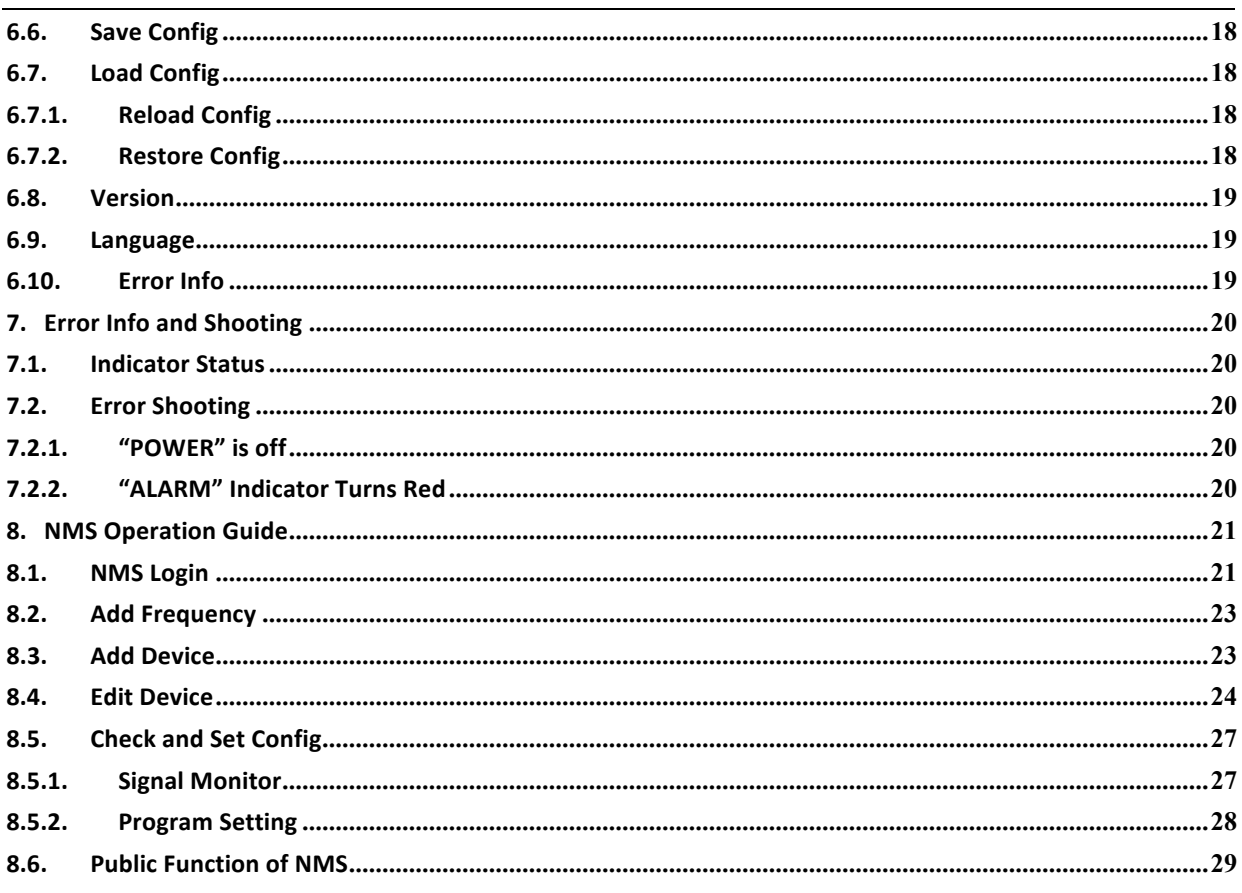

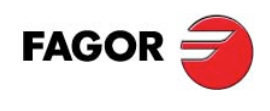

## **SAFETY INSTRUCTION**

- Read manual carefully before use
- Do not open the case without disconnecting it from the mains
- Allows the air circulation around the equipment
- Protects against the water or liquids drops on the equipment
- Do not place near to the heat sources or hot areas.
- It is required a room with good ventilation.
- Do not obstruct he ventilation slots.

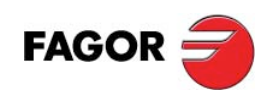

#### **1. Overview**

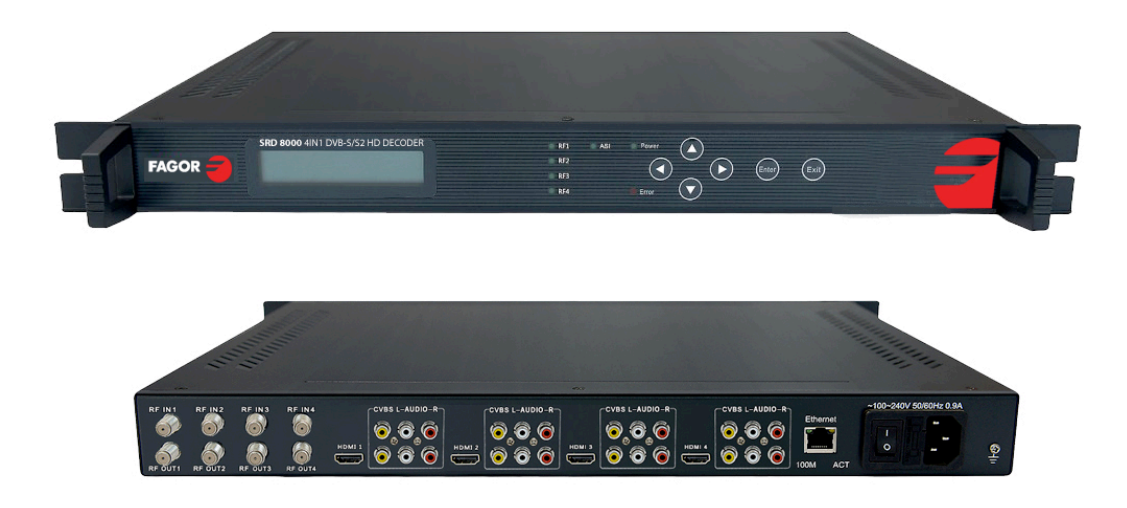

SRD 8000 4x SD/HD satellite decoder has 4×DVB-S/S2 RF input interfaces and supports MPEG4 AVC/H.264 and MPEG2 video decoding and MPEG-1, AAC audio decoding. The input satellite signal will be demodulated into TS stream and output a program by HDMI or AV interface. It provides powerful signal receiving and decoding, which meets a variety of application requirements. It's one of the main digital head-end equipments for receiving satellite programs.

- Support DVB-S/S2 input
- Support HDMI and AV output
- Support H.264/MPEG4 AVC and MPEG-2 video and MPEG-1 and AAC audio decoding
- Support PAL/NTSC AV format
- Real-time monitoring of input and output signal
- LCD/Keyboard control by front panel and network management by Ethernet

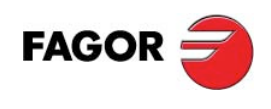

# **2. Technical Specification**

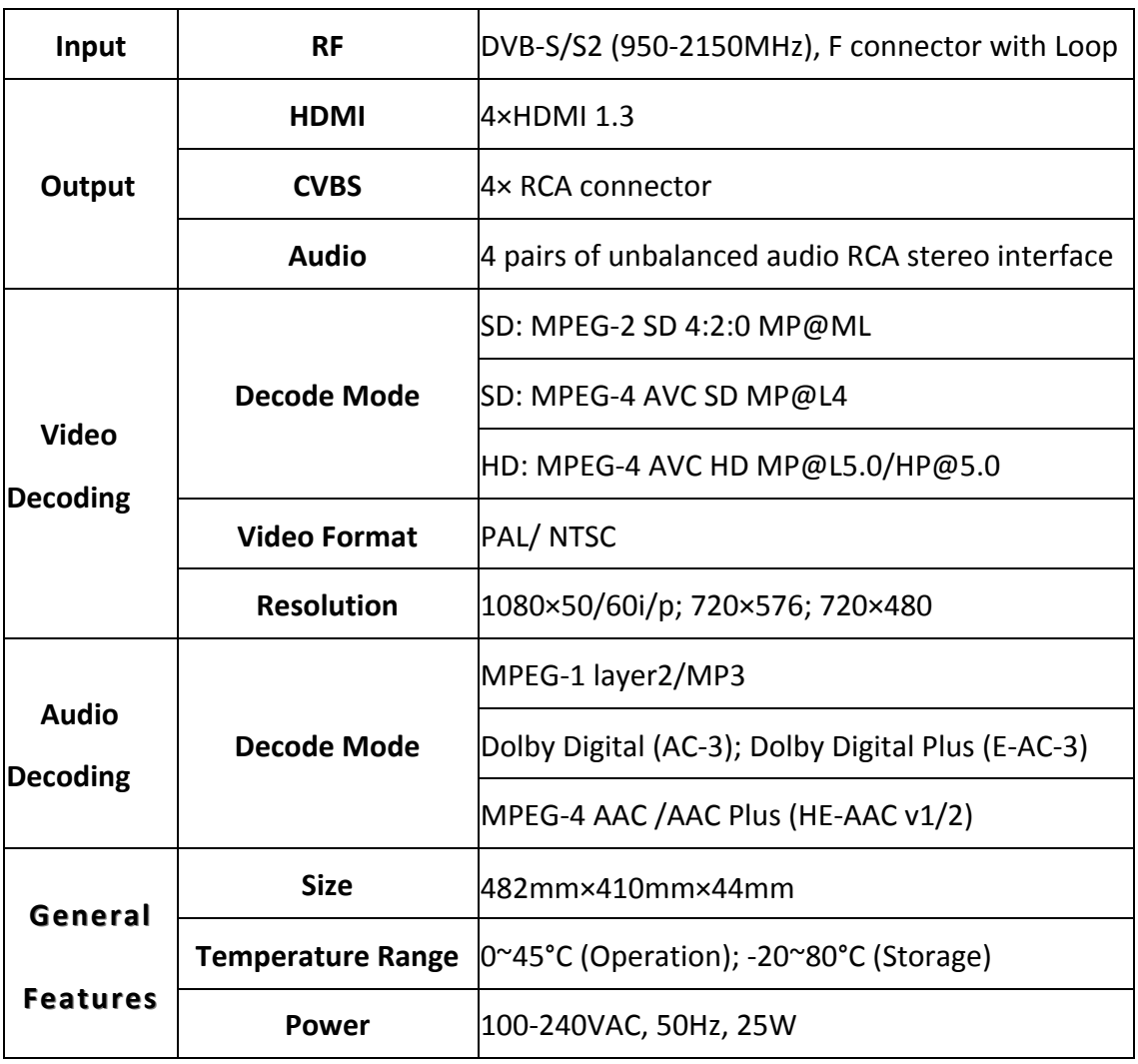

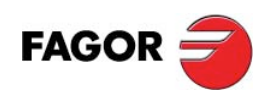

#### 2.1. **Input Port**

#### **2.1.1. RF IN**

Input interface: 4×DVB-S/S2, F-head Connector: F-head with loop F output Impedance: 75Ω Input frequency: 950 MHz~2150 MHz Symbol Rate: 2Msps~45Msps TS package format: 188/204bytes (automatic identification)

#### 2.2. Output Port

#### **2.2.1. HDMI**

Connector: 4×HDMI

#### **2.2.2. CVBS**

Connector: 4X RCA

#### **2.2.3. Network Interface**

Ethernet Port: IEEE802.3 Ethernet, RJ45 Software Protocol: IP/UDP

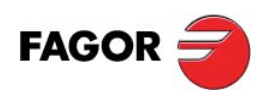

## **3. Equipment composition**

## **3.1. FRONT PANEL DISPLAY AND KEY BUTTON**

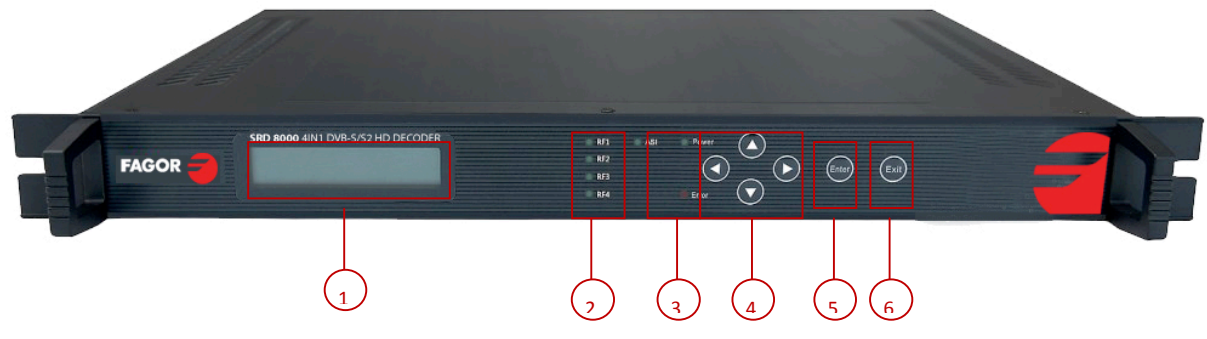

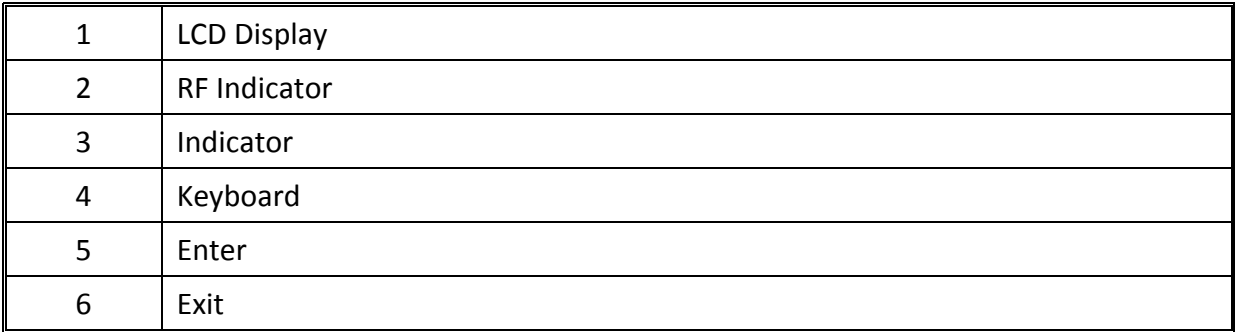

## **3.2. REAR PANEL**

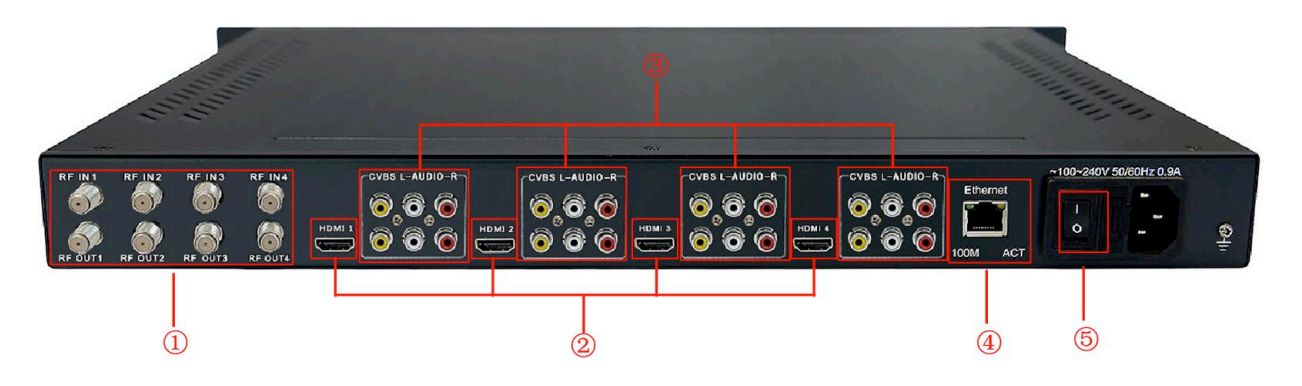

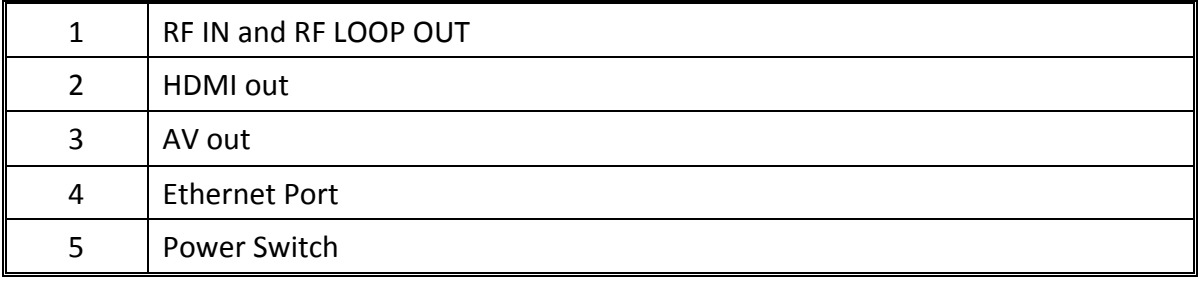

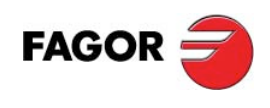

## **4. Installation Guide**

## **4.1. Installation Preparation**

- Check possible lose or damage of the device during transportation and read the complete user manual.
- Prepare a suitable environment for installation.
- Install the device.
- Connect the Signal cables.

#### **4.2. Environment Requirement**

- It is recommended to take into account the following point related with the installation environment:
- When installing multi-row of racks, please make the distance  $1.2^{\sim}1.5M$  between front door and back door, and the distance 0.8M between rack and wall.
- The floor of the room where is installed the device should be non-conducting, dust free. Anti-static material volume resistivity:  $1x107 \div 1x1010$  Ω, ground current-limiting resistance: 1ΜΩ, floor bearing weight:  $>$  450Kg/m2.
- Working temperature: for long term operation:  $5 \div 40^{\circ}$  C, for short term operation:  $0 \div 45^{\circ}$ .
- Relative humidity: for long term operation: 20% ÷80 %, for short term operation: 10% ÷ 90%.

#### **4.3. Grounding Requirement**

Good ground wire design is the base of the whole system, and is essential to lightning protection and anti-interference. The system must follow above principles:

- Keep good electrical contact between both ends of outer conductor and shielding layer and the appearance of metal case of the connected device.
- Make sure that connections of both ends of the ground wire are with good electrical contact and prepare for corrosion prevention treatment.
- Do not use other device for ground wire electrical connection.
- The sectional area of ground wire from rack connecting to anti-thunder unit must be greater than or equal to 25mm2

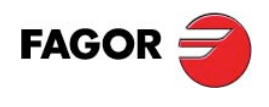

## **4.4. Rack Grounding**

Ground terminals of racks in one room should be separately connected to protective are copper bar provided by side board. And ground wire should be as far as possible short. If the wire is too long when installing, please cut off to avoid ground wire coiling. The sectional area of guide line of ground terminal row must be greater than or equal to 25mm2.

## **4.5. Equipment Grounding**

When grounding, use guide line to connect protective area binding post to the protective ground wire row of assembly rack.

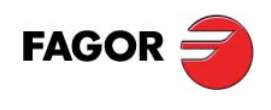

## **5. BASIC PROGRAMMING GUIDE**

#### **5.1. Lock Status Display**

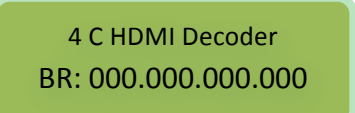

#### **5.2.** Press "EXIT" to Enter Menu

After initialization, the menu shows as below (Press 'up or down' key to choose menu, then press the 'enter' key to confirm):

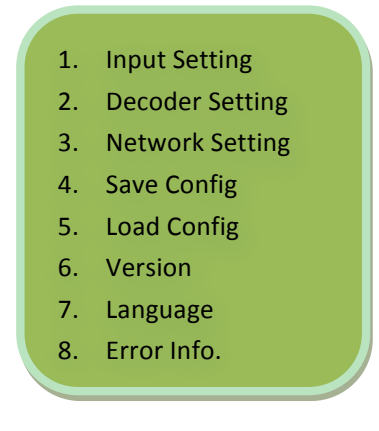

#### **5.3. Input Setting**

Move the cursor to "input Setting" and enter into it. Then it shows as below (Press 'up or down' key to choose menu, then press the 'enter' key to confirm):

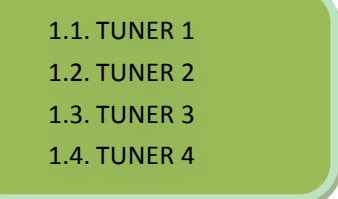

#### **5.3.1. TUNER 1**

Move the cursor to "TUNER 1" and enter into it. Then it shows as below (Press 'up or down' key to choose menu, then press the 'enter' key to confirm):

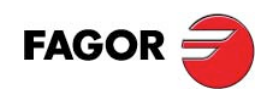

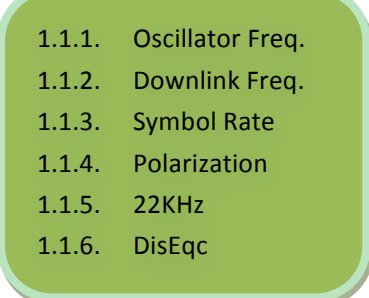

#### **5.3.1.1.Oscillator Freq.**

Move the cursor to "oscillator freq." and enter the LNB frequency:

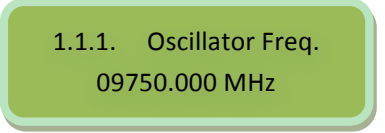

#### **5.3.1.2. Downlink Freq.**

Move the cursor to "downlink freq." and enter satellite transponder frequency:

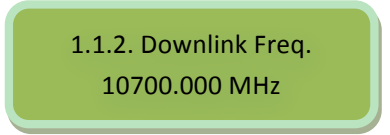

#### **5.3.1.3.Symbol Rate**

Move the cursor to "symbol rate" and enter the satellite transponder symbol rate:

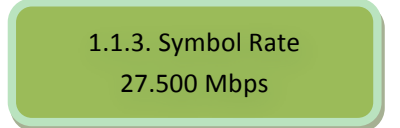

#### **5.3.1.4.Polarization**

Move the cursor to "polarization" and select between OFF, Horizontal-18V and Vertical-13V:

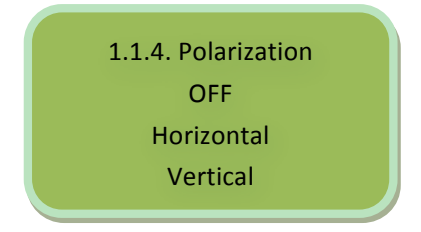

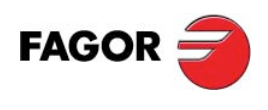

#### **5.3.1.5. 22KHz**

Move the cursor to "22KHz" and select OFF or ON for Low or High Band:

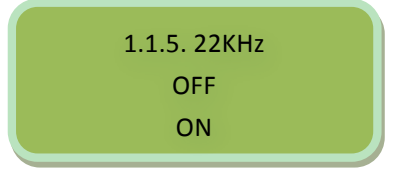

#### **5.3.1.6. DiSEqC**

Move the cursor to "DiSEqC." and select between A, B, C or D LNB:

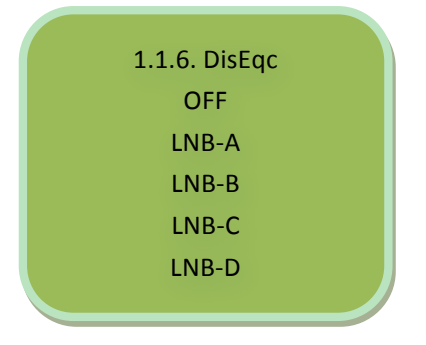

● Tuner 2 to tuner 4 is same as tuner 1.

#### **5.4. Decoder Setting**

Move the cursor to "decoder setting" and enter into it. Then it shows as below (Press 'up or down' key to choose menu, then press the 'enter' key to confirm):

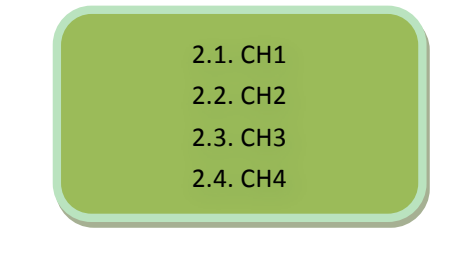

#### **5.4.1. CH1**

Move the cursor to "CH1" and enter into it. Then it shows as below (Press 'up or down' key to choose menu, then press the 'enter' key to confirm):

> 2.1.1. Playing Program 2.1.2. Video Setting 2.1.3. Audio Setting

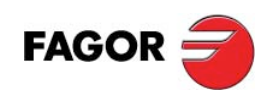

#### **5.4.1.1.Playing Program**

Move the cursor to "playing program" and enter into it. Then it shows as below:

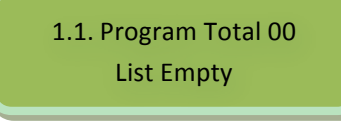

#### **5.4.1.2.Video Setting**

Move the cursor to "video setting" and enter into it. Then it shows as below (Press 'up or down' key to choose menu, then press the 'enter' key to confirm):

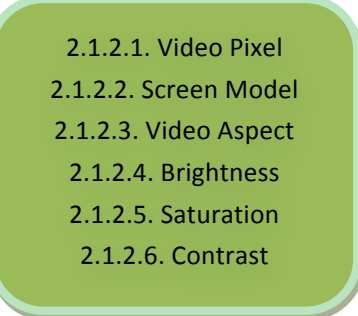

#### **5.4.1.2.1. Video Pixel**

Move the cursor to "video pixel" and enter into it. Then it shows as below (Press 'up or down' key to choose menu, then press the 'enter' key to confirm):

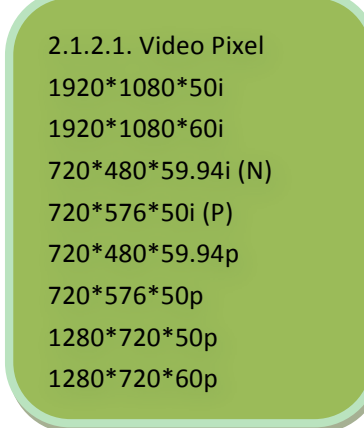

#### **5.4.1.2.2. Screen Mode**

Move the cursor to "screen mode" and enter into it. Then it shows as below (Press 'up or down' key to choose menu, then press the 'enter' key to confirm):

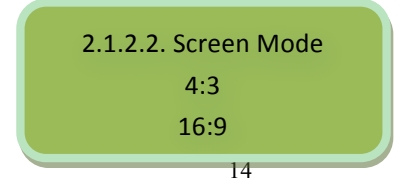

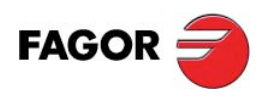

#### **5.4.1.2.3. Video Aspect**

Move the cursor to "video aspect" and enter into it. Then it shows as below (Press 'up or down' key to choose menu, then press the 'enter' key to confirm):

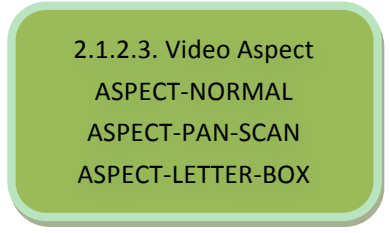

#### **5.4.1.2.4. Brightness**

Move the cursor to "brightness" and enter into it. Then it shows as below:

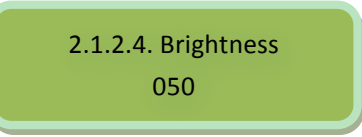

#### **5.4.1.2.5. Saturation**

Move the cursor to "saturation" and enter into it. Then it shows as below:

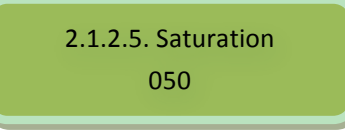

#### **5.4.1.2.6. Contrast**

Move the cursor to "contrast" and enter into it. Then it shows as below:

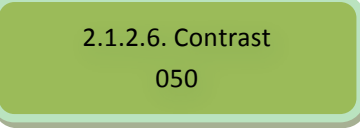

#### **5.4.1.3.Audio Setting**

Move the cursor to "audio setting" and enter into it. Then it shows as below (Press 'up or down' key to choose menu, then press the 'enter' key to confirm):

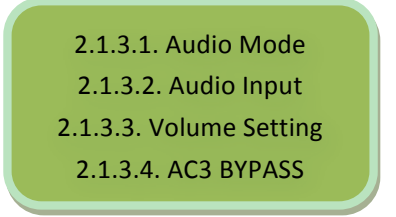

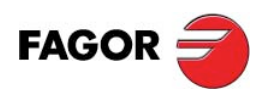

#### **5.4.1.3.1. Audio Mode**

Move the cursor to "audio mode" and enter into it. Then it shows as below (Press 'up or down' key to choose menu, then press the 'enter' key to confirm):

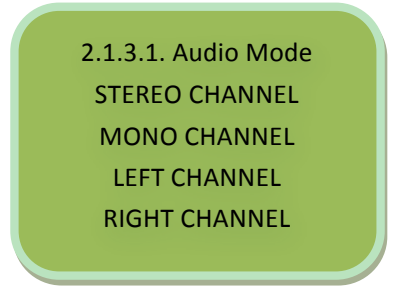

#### **5.4.1.3.2. Audio Input**

Move the cursor to "audio input" and enter into it. Then it shows as below:

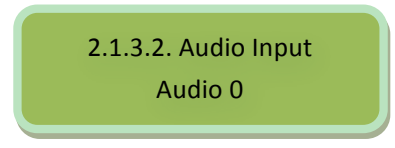

#### **5.4.1.3.3. Volume Setting**

Move the cursor to "volume setting" and enter into it. Then it shows as below:

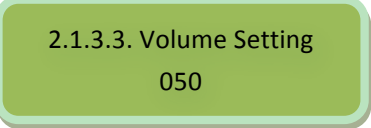

#### **5.4.1.3.4. AC3 BYPASS**

Move the cursor to "ac3 bypass" and enter into it. Then it shows as below (Press 'up or down' key to choose menu, then press the 'enter' key to confirm):

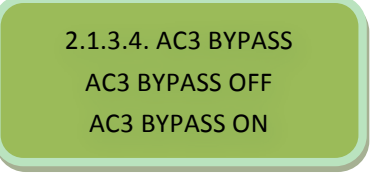

**CH2** to CH4 is same as CH1.

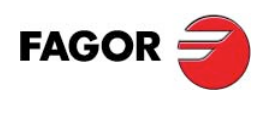

#### **5.5. Network Setting**

Move the cursor to "network setting" and enter into it. Then it shows as below (Press 'up or down' key to choose menu, then press the 'enter' key to confirm):

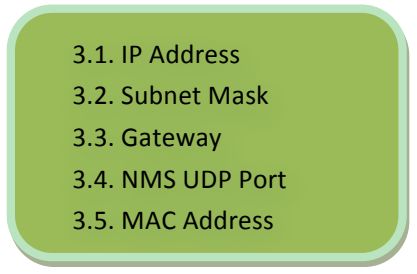

#### **5.5.1. IP Address**

Move the cursor to "IP address" and enter into it. Then it shows as below:

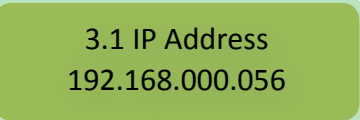

#### **5.5.2. Subnet Mask**

Move the cursor to "subnet mask" and enter into it. Then it shows as below:

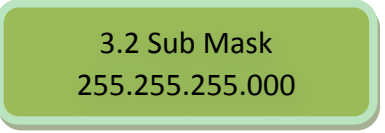

#### **5.5.3. Gateway**

Move the cursor to "gateway" and enter into it. Then it shows as below:

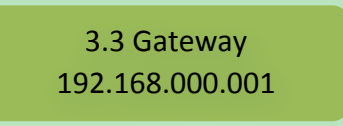

#### **5.5.4. NMS UDP Port**

Move the cursor to "NMS UDP port" and enter into it. Then it shows as below:

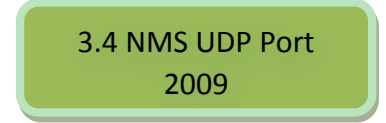

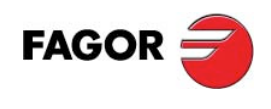

#### **5.5.5. MAC Address**

Move the cursor to "MAC address" and enter into it. Then it shows as below:

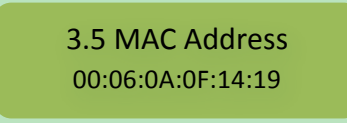

#### **5.6. Save Config**

Move the cursor to "save config" and enter into it. Then it shows as below:

4. Save Config Please Wait…

#### **Power Failure Saving:**

When power failure, it can automatically save last status and start again when power on.

#### **5.7. Load Config**

Move the cursor to "load config" and enter into it. Then it shows as below (Press 'up or down' key to choose menu, then press the 'enter' key to confirm):

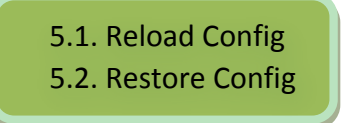

#### **5.7.1. Reload Config**

Move the cursor to "reload config" and enter into it. Then it shows as below:

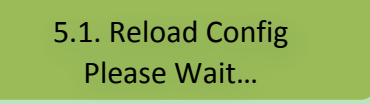

#### **5.7.2. Restore Config**

Move the cursor to "restore config" and enter into it. Then it shows as below:

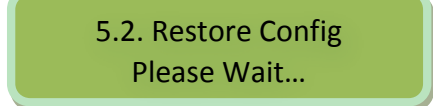

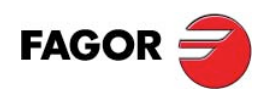

#### **5.8. Version**

Move the cursor to "version" and enter into it. Then it shows as below:

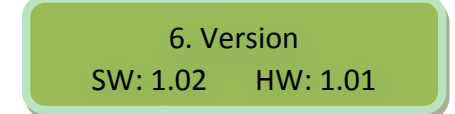

#### **5.9. Language**

Move the cursor to "language" and enter into it. Then it shows as below:

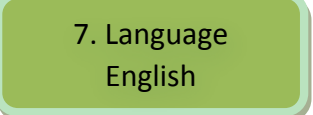

The system works normally after all above settings.

#### **5.10. Error Info**

Move the cursor to "error info." and enter into it. It shows as below:

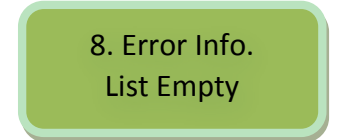

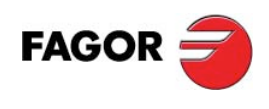

## **6. Error Info and Shooting**

#### **6.1. Indicator Status**

There are 2 LED indicators on the panel:

- 1. "POWER" is power indicator. When switch on, it's green, which indicates device works well.
- 2. "ERROR" indicates error status when it's red.
- 3. "LOCK1, 2, 3, 4" means each input channels status

#### **6.2. Error Shooting**

#### **6.2.1.** "POWER" is off

Please check power supply, power cable and power plug.

## **6.2.2. "ALARM" Indicator Turns Red**

Device works abnormally. Please check error info and process accordingly.

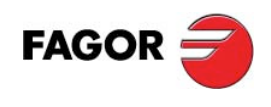

## **7. NMS Operation Guide**

Network Management System (NMS) can remotely set config and monitor the device. It can be used only after being authorized.

Except setting config by front panel, you can also use NMS <sup>42</sup> DybManager CN.exe on a PC to set and monitor device. Most of all head-end equipments (satellite receiver, encoder, multiplexer, scrambler, modulator, and adapter, etc.) can be set by NMS which is with UDP protocol and supports windows operation system.

#### **7.1. NMS Login**

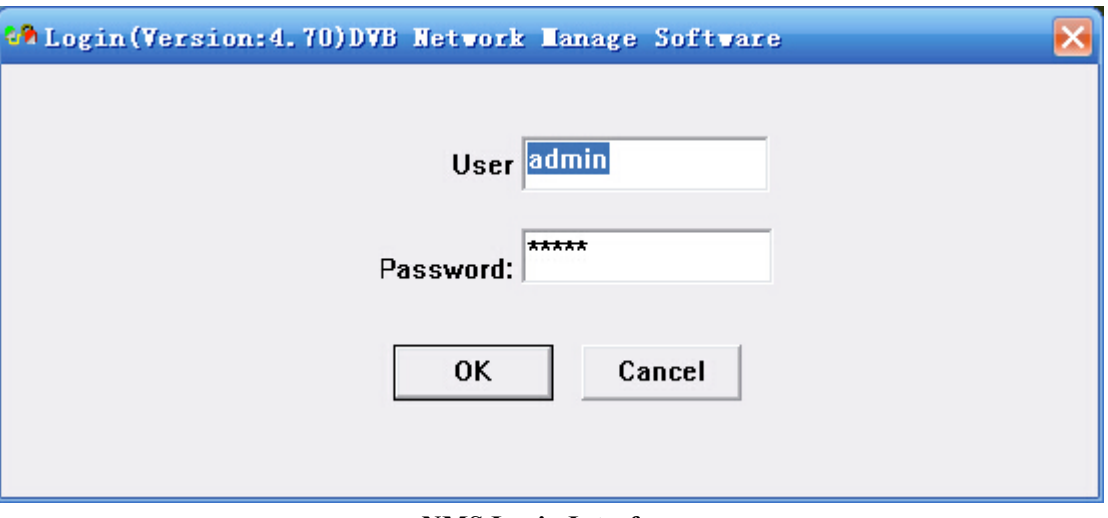

#### **NMS Login Interface**

Default user name and password are "admin". You can change the user name and password by "Setting"->"User Setting" and then login again. If it's the first time to use it, without any device info, the menu shows as below:

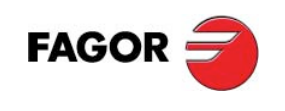

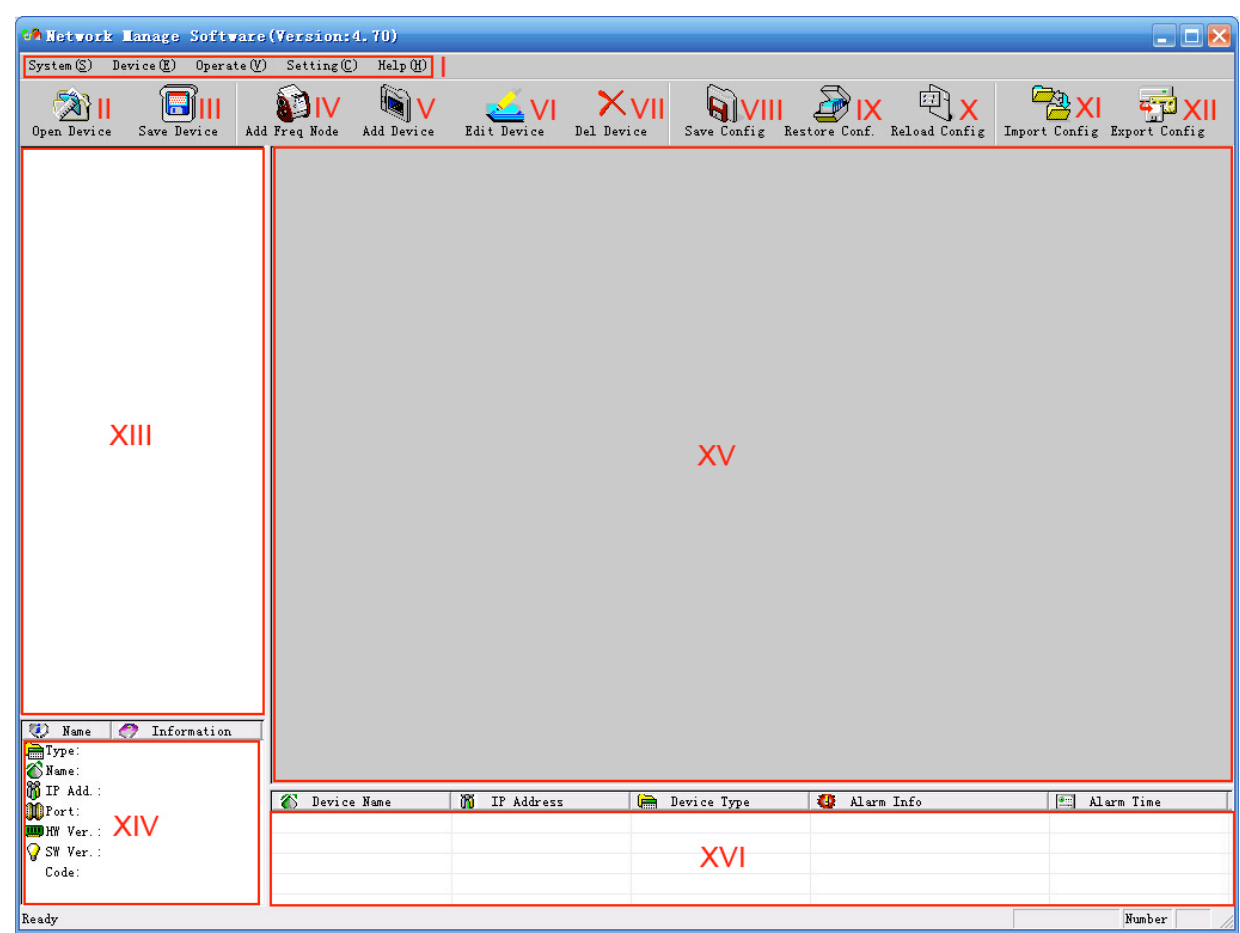

Current NMS is without any device, user can add per his device.

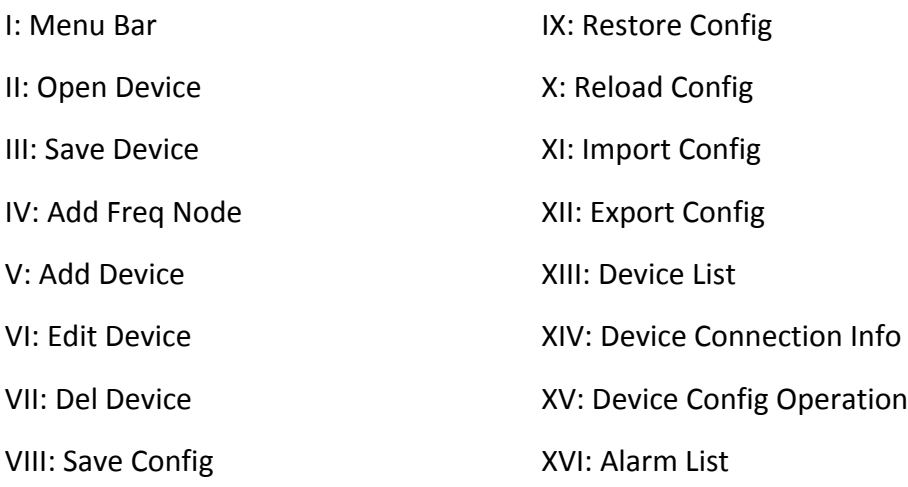

Below chapters will introduce above functions separately.

"Open Device" & "Save Device": open saved config and save current config. If the config and the NMS are in the same file, they can automatically run when opening or closing the network management software.

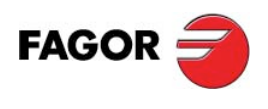

## **7.2. Add Frequency**

"Add Frequency": all devices can be divided and managed by frequency. Click "Add Freq Node", then a dialog for adding frequency shows up. Input a frequency, like 385MHZ", and then click "OK" to confirm:

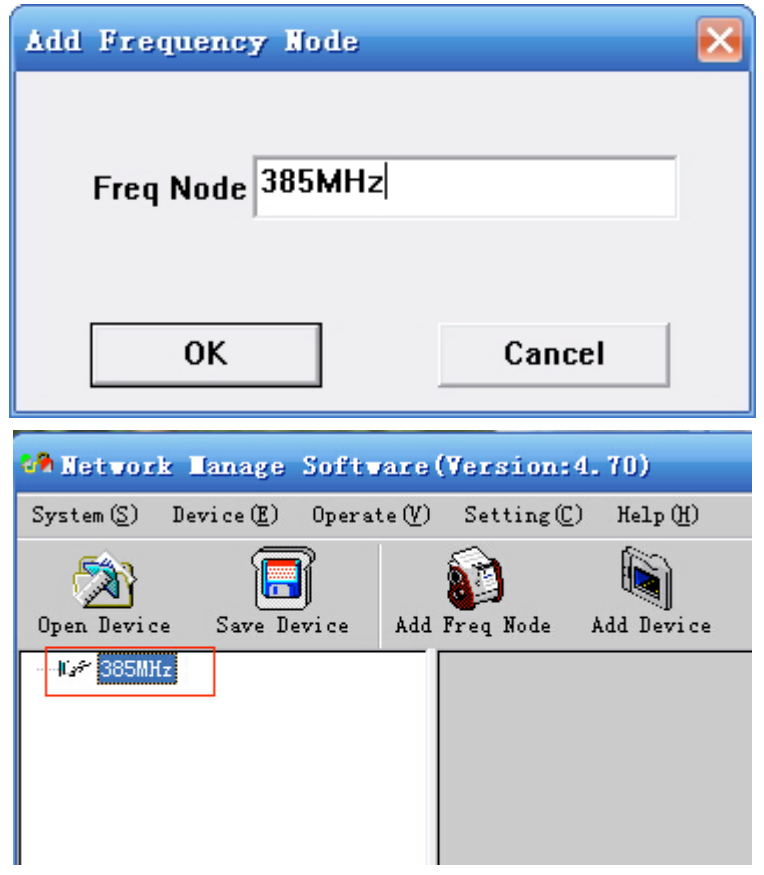

#### **7.3. Add Device**

Add device under the frequency. Choose frequency and then click "Add Device", then below dialog shows up:

![](_page_23_Picture_0.jpeg)

![](_page_23_Picture_79.jpeg)

**ADD "4-Channel HD Decoder"**

Choose device type" 4-Channel HD Decoder", set device name (you can name as you like), and set IP address and Port of the device. You can check IP address by clicking down key on the panel or you can enter into "Network Setting" in the menu to check it. Default IP address and Port for 4-Channel HD Decoder are 192.168.000.056 and 2009.

#### **7.4. Edit Device**

Click the device you need to edit and then you can edit any you like. If the device is not connected, then it shows as below:

![](_page_23_Picture_6.jpeg)

Then check by below steps:

1. Check if the connection info is correct:

![](_page_24_Picture_0.jpeg)

![](_page_24_Picture_50.jpeg)

If config is wrong, please choose the device and then click "Edit Device", then below dialog shows up. Modify it and then click "OK" to save.

![](_page_24_Picture_51.jpeg)

2. Check if there is IP conflict. Turn off the device, and input "cmd.exe" at command column on your PC:

![](_page_24_Picture_52.jpeg)

After entering into it:

![](_page_24_Picture_53.jpeg)

![](_page_24_Figure_9.jpeg)

Input "PING":

![](_page_25_Picture_0.jpeg)

![](_page_25_Picture_1.jpeg)

Here the ping is 192.168.0.20 (you can put your device IP address when you do it). Here we found 192.168.0.20 passed, which means there is already a device with 192.168.0.20. Then we can find the device out and modify the IP address of the device or your device.

**Oh** 

![](_page_25_Picture_55.jpeg)

At the device list column, click device name to check it. Check the basic info (like firmware and software version) at the device connection column and edit it at the right device operation area.

"Del Device": delete the device you don't need from the device list.

![](_page_26_Picture_0.jpeg)

## **7.5. Check and Set Config**

Note: user had better do the following operation before configuring the device:

![](_page_26_Picture_3.jpeg)

parameter.

## **7.5.1. Signal Monitor**

![](_page_26_Picture_40.jpeg)

![](_page_27_Picture_0.jpeg)

## **7.5.2. Program Setting**

![](_page_27_Picture_22.jpeg)

"Get": Read current config from the device.

"Set": Confirm config and enable it.

![](_page_28_Picture_0.jpeg)

#### **7.6.** Public Function of NMS

![](_page_28_Picture_2.jpeg)

Public function of NMS includes "Save Config", "Restore Cong.", "Reload Config", "Import Config", and "Export Config".

![](_page_28_Figure_4.jpeg)

"Save Config": After committing or confirming set configuration, click this button to save all configuration into "FLASH" (storage); you do this by front panel.

"Restore Config.": renew and start using the configuration. You can read the renewed configuration by clicking "refresh" or "parse" on operation interface. Please click "Save Config" if it needs to be saved.

"Reload Config": reload and use the configuration saved in FLASH. This function is usually used after "import config", and the new configuration is effective without restarting the device. 

"Import Config": import configuration of "export config" into FLASH; the imported config can be used after 'reload config' or restart the device.

![](_page_28_Picture_9.jpeg)

First please choose the config you want to import, and click "Erase" to clear current config

![](_page_29_Picture_0.jpeg)

and then import config from FLASH. At this moment, the config cannot be used. You need restart the device or click "Reload Config" to start new config.

"Export Config": fetch the device's configuration to local disk (computer). You can import this configuration when it needs to renew the configuration or to use a back-up device in future.

![](_page_29_Picture_25.jpeg)